# 蒲郡市発注工事における情報共有システム運用の手引き

(令和4年9月)

#### 1 目的

 蒲郡市発注工事において情報共有システム(以下、「システム」という。)を利用する 際は、「蒲郡市情報共有運用ガイドライン(以下、「運用ガイドライン」という。)」によ ることとします。本手引きは運用ガイドラインの補足として、蒲郡市発注工事において システムを利用する際の取扱い等を定めたものです。

 なお、運用ガイドライン及び本手引きによりがたい場合は、受発注間で協議し、円滑 な運用に努めてください。

また、蒲郡市発注工事における電子納品は、国土交通省及び農林水産省が定める要領・ 基準等について蒲郡市の実情に合わせた適用範囲等で運用することとします。

※システムの操作方法については、あいち建設情報共有システム ポータルサイトからダウン ロードできる「操作マニュアル」を参考にしてください。

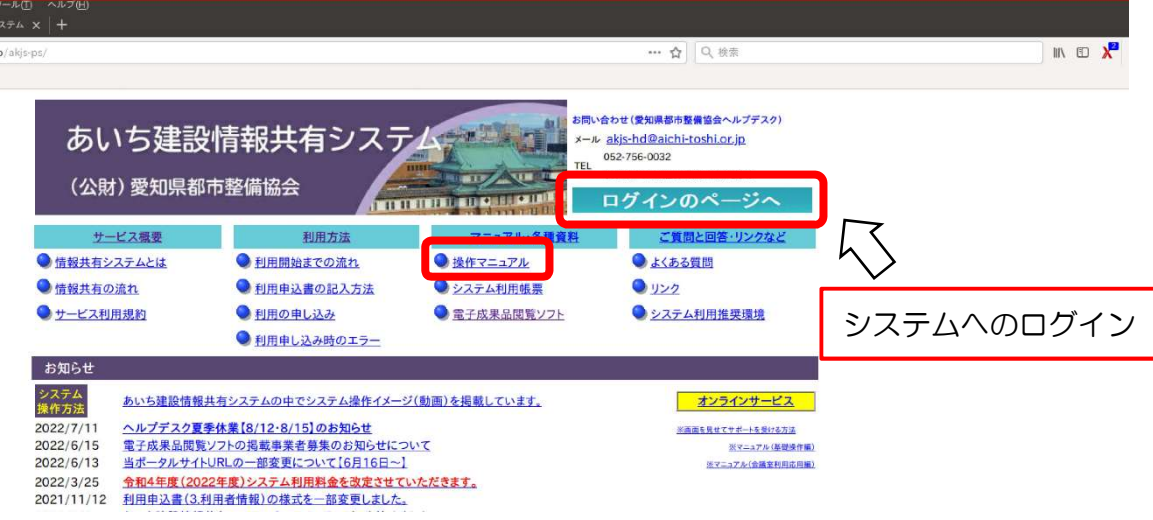

<システムに関する問い合わせ先等> あいち建設情報共有システム ポータルサイト URL https://www.aichi-toshi.or.jp/akjs-ps (公財)愛知県都市整備協会ヘルプデスク TEL 052-756-0032 9:00~17:00(12:00~13:00 を除く) E-mail akjs-hd@aichi-toshi.or.jp

#### 2 システム利用に関する事前協議について

 受注者及び発注者(専任監督員)は、システムの利用申込みに先立ち、運用ガイドラ インの「電子納品・情報共有 協議チェックシート」の各項目について、両者で協議及 び確認を行ってください。

なお、電子納品の適用範囲 工事種類等は以下の表 1 を参考としてください。

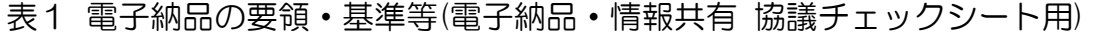

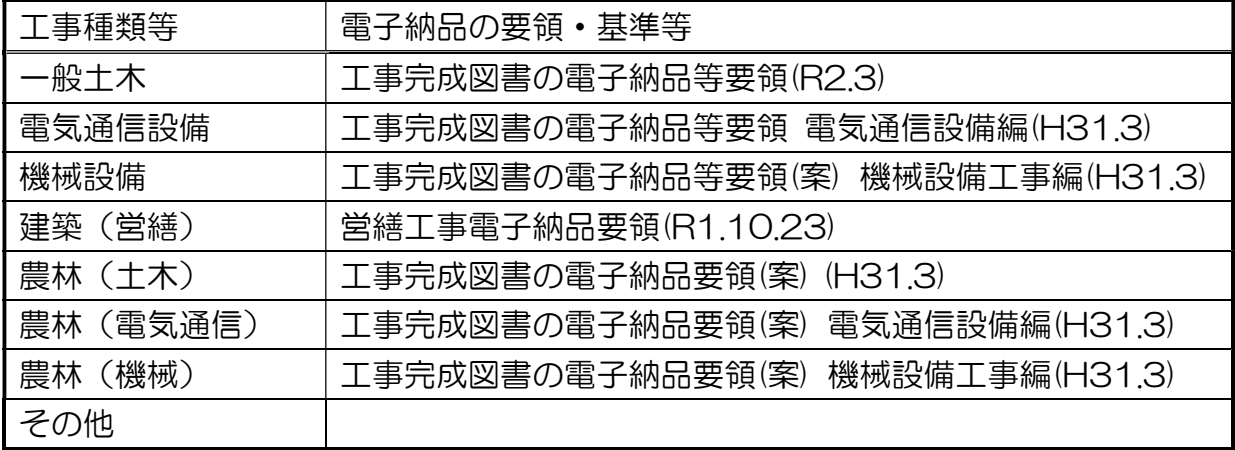

システムを利用する工事の工事写真記録は、設計金額等に関わらず電子納品とする。

#### 電子納品・情報共有 協議チェックシートの取扱い事項

システムの機能利用等については、利用の有無が不明確な場合、チェックをして ください。チェック項目について必ず利用する必要はありません。 検査時の対応については、受注者は発注者から指示があった場合、電子成果品を 検査用パソコンに保存してください。

発注者・受注者

3 システム利用に関する契約情報・申込みについて

 専任監督員がシステム運営者に契約情報を提供したのち、受注者宛に利用案内のメー ルが送付されます。システムを利用する場合、受注者はメールの案内に従い利用申込み をしてください。申込手続きの中で、適用する電子納品要領は、表 2 に該当する要領 を選択してください。適用する電子納品要領は、システム利用申込後は変更できないた め注意してください。

契約情報を提供する際の取扱い事項

 L

> 監督員以外は決裁する(印影が残る)ことはできませんので、本システムでは課長 が総括監督員でない場合、課長をシステム上の総括監督員に追加登録してください。

| 工事種類等    | 電子納品要領                   |
|----------|--------------------------|
| 一般土木     | 愛知県電子納品運用ガイドライン 令和4年3月版  |
| 農林(土木)   | 【国土交通省 一般土木】             |
| 電気通信設備   | 愛知県電子納品運用ガイドライン 令和4年3月版  |
| 農林(電気通信) | 【国土交通省 電気通信設備】           |
| 機械設備     | 愛知県電子納品運用ガイドライン 令和4年3月版  |
| 農林(機械)   | 【国土交通省 機械設備】             |
| 建築(営繕)   | 愛知県電子納品運用ガイドライン 令和 4年3月版 |
|          | 【国士交通省<br>建築】            |

表 2 適用する電子納品要領(利用申込み用)

 利用の申込みが完了すると、受注者の登録者及び監督員宛てに利用開始のお知らせメ ールが届きます。

 利用開始後、専任監督員は必要に応じて、工事監理受注者等の登録を行ってください。 登録はシステムのメニュー「担当者変更」から操作を行います。登録の際は最初に必ず 氏名又はメールアドレスで検索を行ってください。検索の結果、表示された登録者の中 から該当者を選択してください。検索の結果、当該者の登録がない場合に限り、「新規 担当者を追加する」ボタンを押下し、新規登録を行ってください。(1人1ID とするた め、既に登録がある者を新規登録しないようにしてください。)

運営者により案内メールが届かない場合や不明な点がある場合は、愛知県都市整備協 会ヘルプデスクに問い合わせてください。

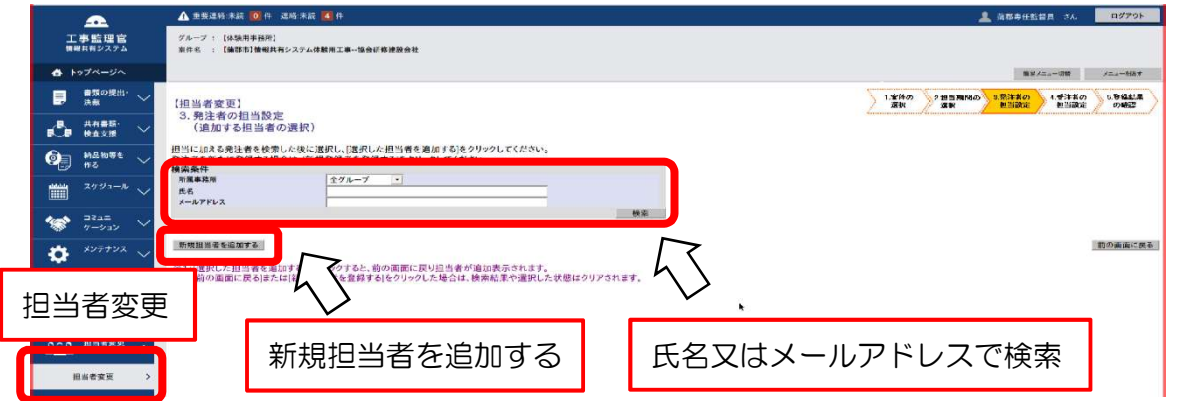

システムの変更契約等への対応

Γ  $\overline{\phantom{a}}$ 

契約金額や工期の変更又は監督員の変更がある場合は、専任監督員がシステム管 理者へ変更契約情報を提供してください。受注者による手続きは不要です。また、 契約金額や工期の変更に伴うシステム利用料の変更はありません。

## 4 システムにより処理する書類について

システム利用の対象者は、運用ガイドラインに記載のとおり、監督員と現場代理人が 有する権限の範囲内で処理できる書類であり、契約関係書類等は含まれません。

 システムによる提出等が可能な書類の例を表3に、システムを利用せず書面により処 理する書類の例を表4に示します。

 表3によりがたい場合、また、表3に記載のない書類の取扱い等は、監督員と協議し てください。

 また、協議によりシステムによる提出とした書類について紙による提出の方が望まし い事例があった場合(紙資料がある場合等)は、監督員とその都度協議し、紙提出する ことも可とします。専任監督員は、書類についてシステム利用の場合、紙資料の場合、 システム利用と紙資料が混在する場合について表を作成し管理(記録)してください。

| 工事打合簿           | 実施工程表          |  |  |  |  |
|-----------------|----------------|--|--|--|--|
| (指示・協議等に用いるもの)  |                |  |  |  |  |
| 施工計画書           | 工事写真記録         |  |  |  |  |
| 工事使用材料承諾願書      | 工事記録(工事日報)     |  |  |  |  |
| 施工図             | 再資源化等報告書       |  |  |  |  |
| 再生資源利用計画書等      | マニフェスト管理台帳     |  |  |  |  |
| 石綿含有建材の事前調査説明書  | 出荷証明書·品質証明書    |  |  |  |  |
| 材料検収依頼書(立会い願い)等 | 試験成績書          |  |  |  |  |
| 休日・夜間作業届        | 試験報告書          |  |  |  |  |
| 履行報告            | 社内検査報告書        |  |  |  |  |
|                 | 完成図(竣工図)       |  |  |  |  |
|                 | 高度技術・創意工夫等に関する |  |  |  |  |
|                 | 実施状況           |  |  |  |  |

表3 システムによる提出等が可能な書類の例

※個人情報については紙資料として提出する。

表4 システムを利用せず書面により処理する書類の例

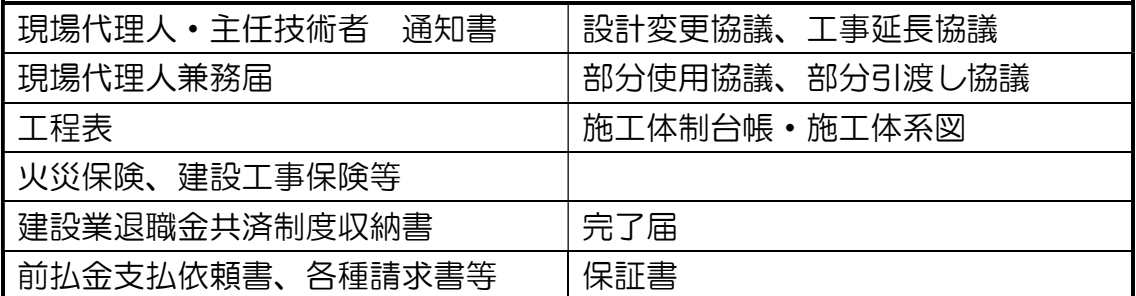

発注者

## 提出書類管理一覧表

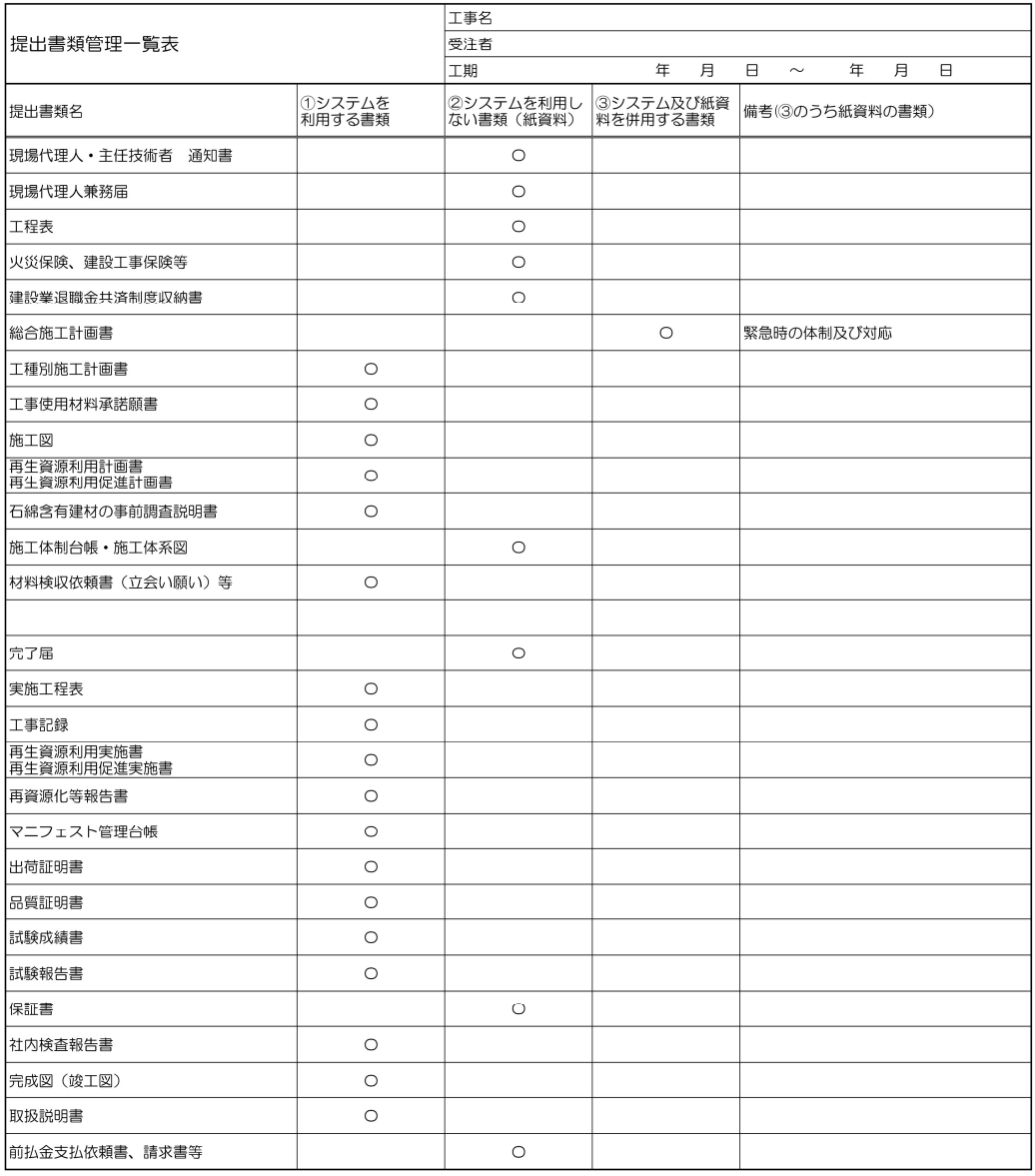

その他提出書類については必要に応じて追加及び変更をしてください。

システム及び紙資料を併用する場合は、備考欄に紙資料を記載してください。

上記は提出書類管理一覧表の例(建築(営繕))であり、必要に応じて提出書類の 追加及び提出方法の変更をしてください。

#### 5 書類提出時の決裁者の設定等について

監督員の受理等が必要な書類は、システム上、工事打合簿に添付して提出することに なります。トップページより書類を作成する案件を選択し、「提出」を押してください。 カテゴリから「県様式(土木)」・「県様式(建築)」を選択し、表示された帳票種類リス トから工事打合簿を選択してください。

土木工事は、「県様式(土木)」、建築工事は、「県様式(建築)」を選択してください。 また、書類を提出する際は、決裁経路(誰をどの順番で印影を得るか)の設定を行い ます。例として、「県様式(建築)」の現場代理人が発議する場合は、表5の決裁経路が 設定されます。監督員が発議する場合は、表6の決裁経路が設定されます。

| ▚ヽ <b>◡</b> <i>ᢣ⊪₩</i> ӅӶ₩ <del></del> ±ノヽノႹげメ▽ノ₩Ӆ∟」▽ノ౹ノ! |      |         |     |     |     |     |     |
|-----------------------------------------------------------|------|---------|-----|-----|-----|-----|-----|
| 受注者                                                       |      | 工事監理受注者 |     | 監督員 |     |     |     |
| 発議者                                                       | 決裁者  | 決裁者     | 決裁者 | 決裁者 | 決裁者 | 決裁者 | 最終  |
|                                                           |      |         |     |     |     |     | 決裁者 |
| 現場                                                        | 監理技術 | 主任(監    | 抇当  | 管理  | 専仟  | 主任  | 総括  |
| 代理人                                                       | 者補佐  | 理)技術者   | 技術者 | 技術者 | 監督員 | 監督員 | 監督員 |

表5 現場代理人発議の場合の例

表6 専任監督員発議の場合の例

| 監督員 |     | 工事監理受注者 |     | 受注者 |      |       |     |
|-----|-----|---------|-----|-----|------|-------|-----|
| 発議者 | 決裁者 | 決裁者     | 決裁者 | 決裁者 | 決裁者  | 決裁者   | 最終  |
|     |     |         |     |     |      |       | 決裁者 |
| 専任  | 主任  | 総括      | 抇当  | 管理  | 監理技術 | 主任(監  | 現場  |
| 監督員 | 監督員 | 監督員     | 技術者 | 技術者 | 者補佐  | 理)技術者 | 代理人 |

発議者は、表5及び表6に示す標準的な最終決裁者又は受発注間の協議を基に最終決 裁者及び決裁経路を定め、必要があれば修正を行い、書類を提出してください。2回目 以降は書類を提出する際に「引用提出」機能を用いると、設定した決裁経路も引用され ます。

本システムでは課長が総括監督員でない場合、課長をシステム上の総括監督員に追 加登録してください。総括監督員が2人以上の場合、システム上では決裁の順序及び差 戻しの権利等の優劣はありません。

決裁者の設定等の変更については、メニュー「書類の提出・決裁」から「決裁」を押 下し、工事打合簿の画面上で下記のボタン①を押してください。

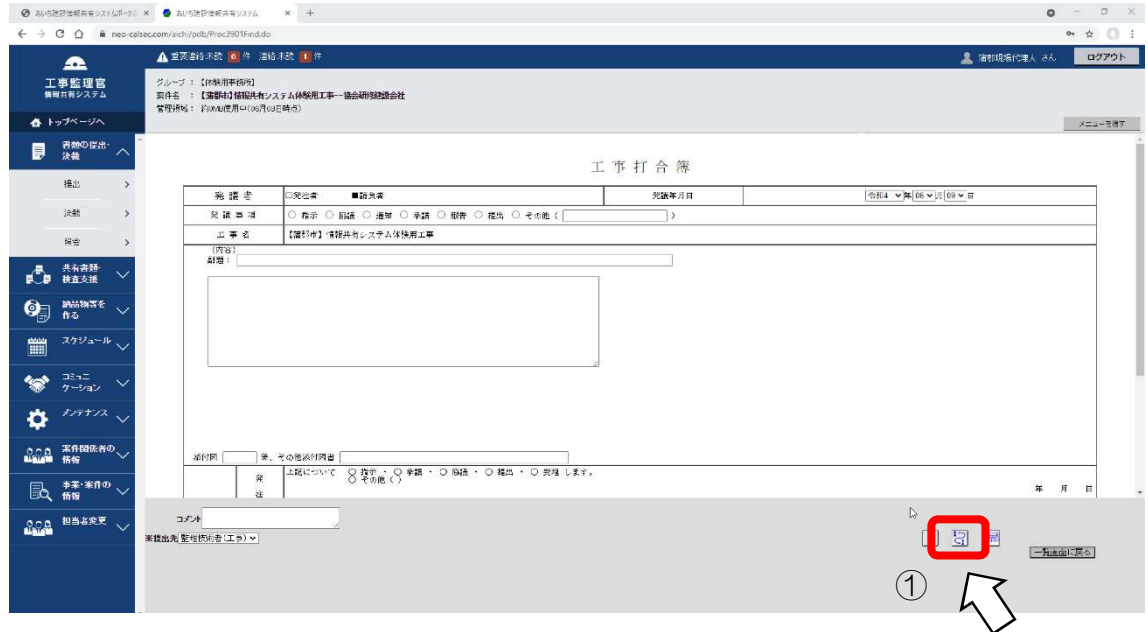

 決裁経路設定画面が開くので、決裁経路リストに決裁者の設定等の変更をしてくださ い。設定等の変更の完了後、「設定」を押してください。

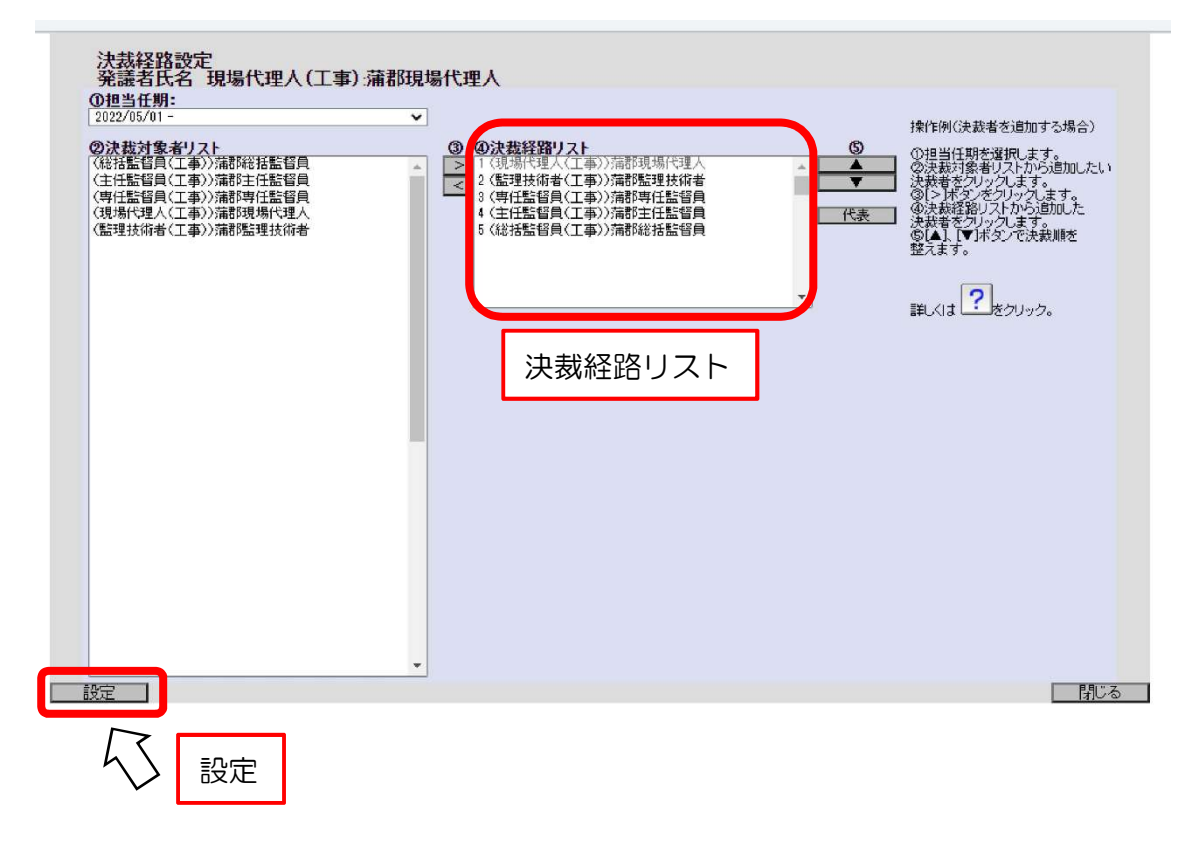

### 6 書類の提出について

 発議者は、トップページより書類を作成する案件を選択し、「提出」を押してくださ い。次に適切な帳票様式及び決裁経路を選択してください。

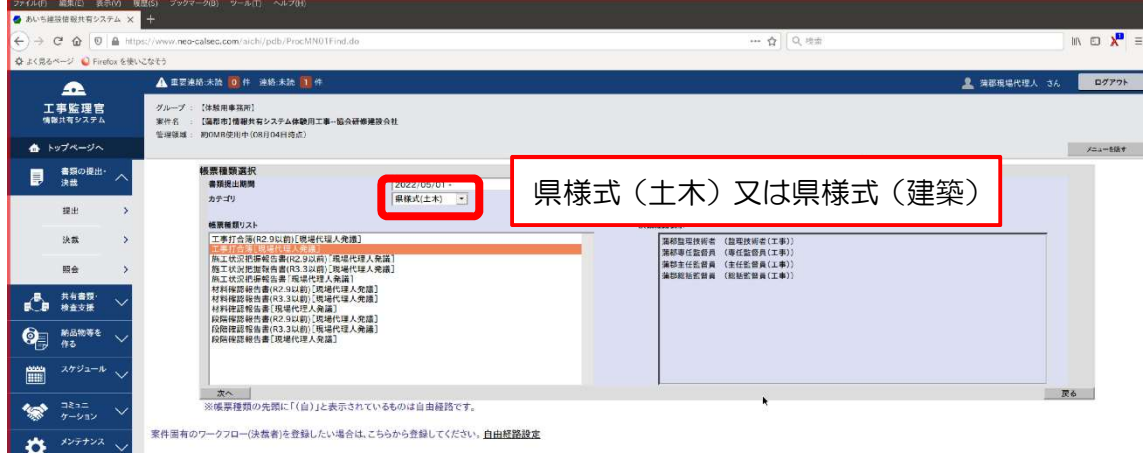

工事打合簿に書類の内容を記入します。ファイルを添付する場合は「添付ファイル追 加・修正」ボタンを押下し、ファイルを添付して提出します。ファイルを添付しない場 合は「提出(添付なし)」ボタンを押して提出します。

# 工事打合簿は各提出書類名ごとに提出してください。成果品種別のフォルダ分けが できなくなりますので注意してください。(表7-1・表7-2 フォルダ分けの例 を参照 してください。)

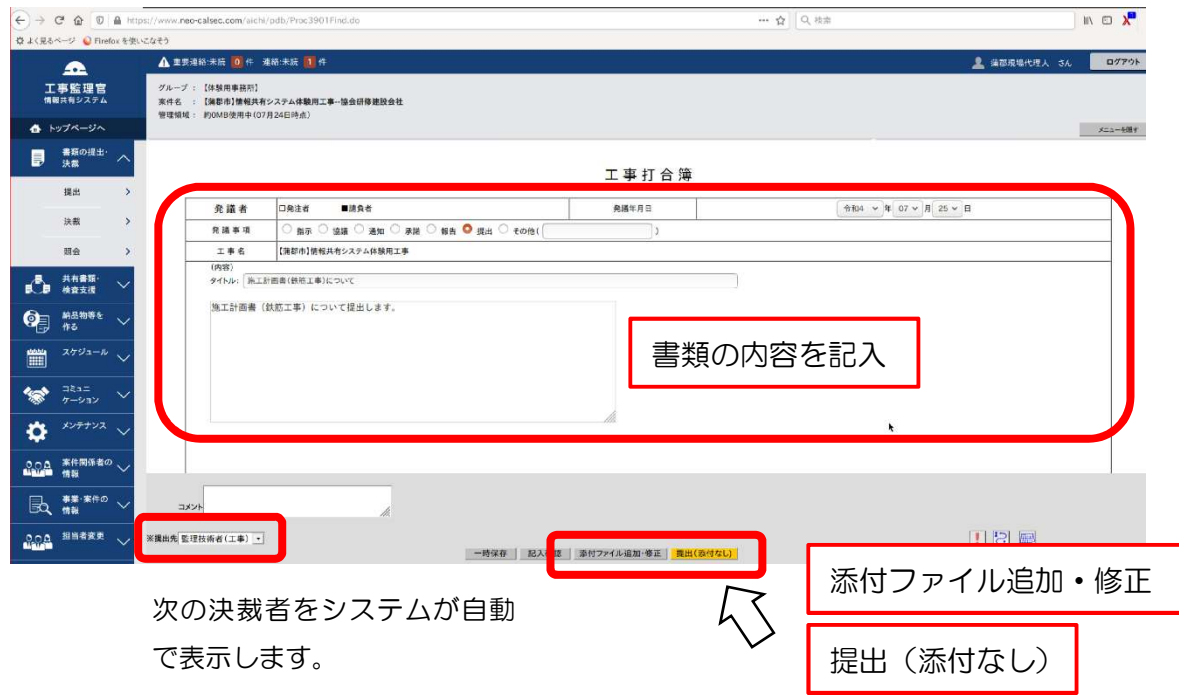

## 7 書類の決裁について

決裁者は、トップページより表示条件「未決裁・未確認」を選択し、検索してくださ い。未決裁・未確認の「書類のタイトル」を押してください。

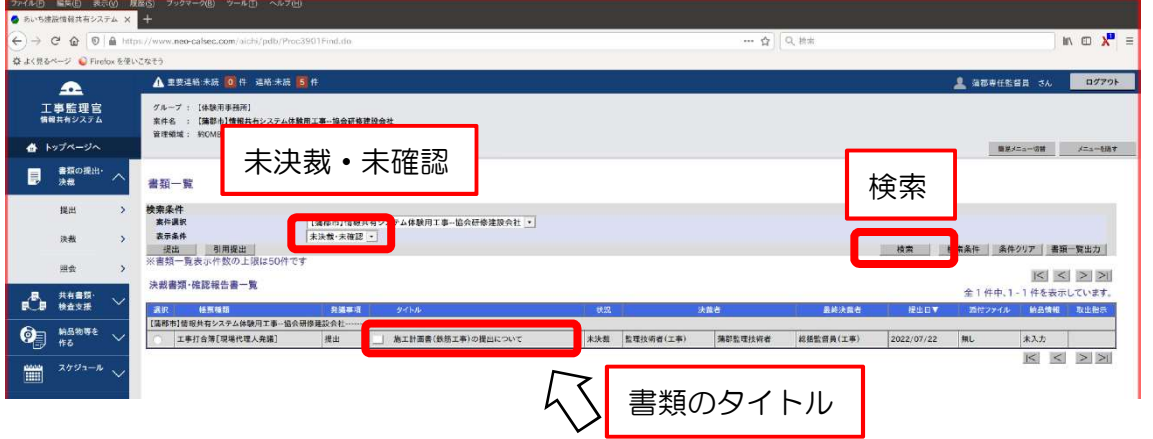

工事打合簿画面が開くので、「承認」又は「否認」(差戻し)をしてください。 「否認」の場合は「コメント」欄へ必ず理由を入力するほか、必要に応じて指摘事項等 を記入したファイルを添付することができます。

決裁状況及び添付確認は下記のボタン①から確認ができます。

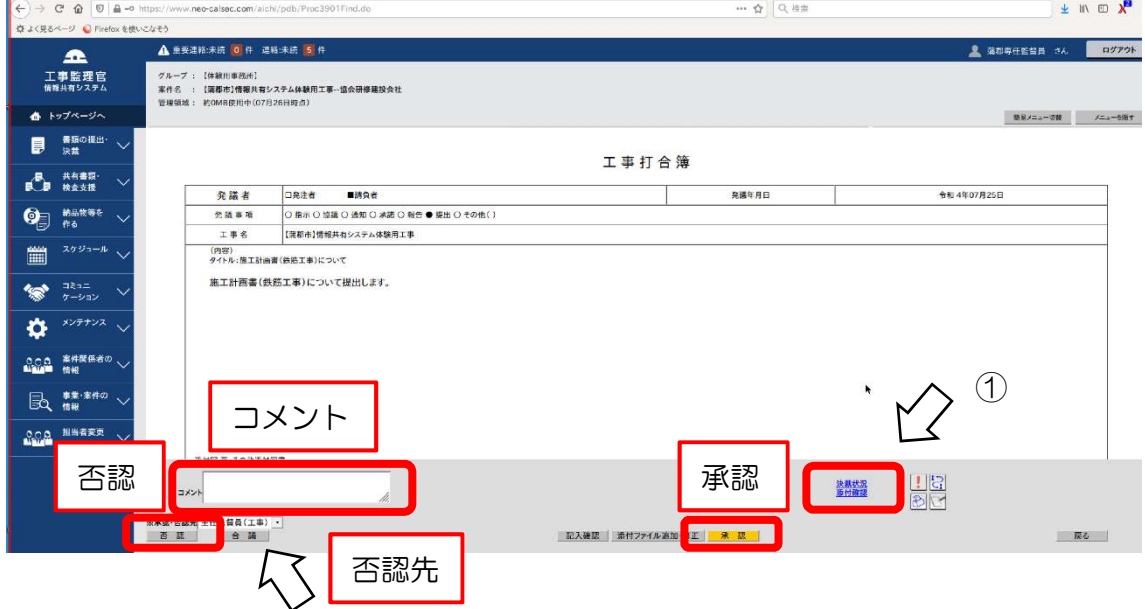

最終決裁者が決裁を行うと決裁完了となります。

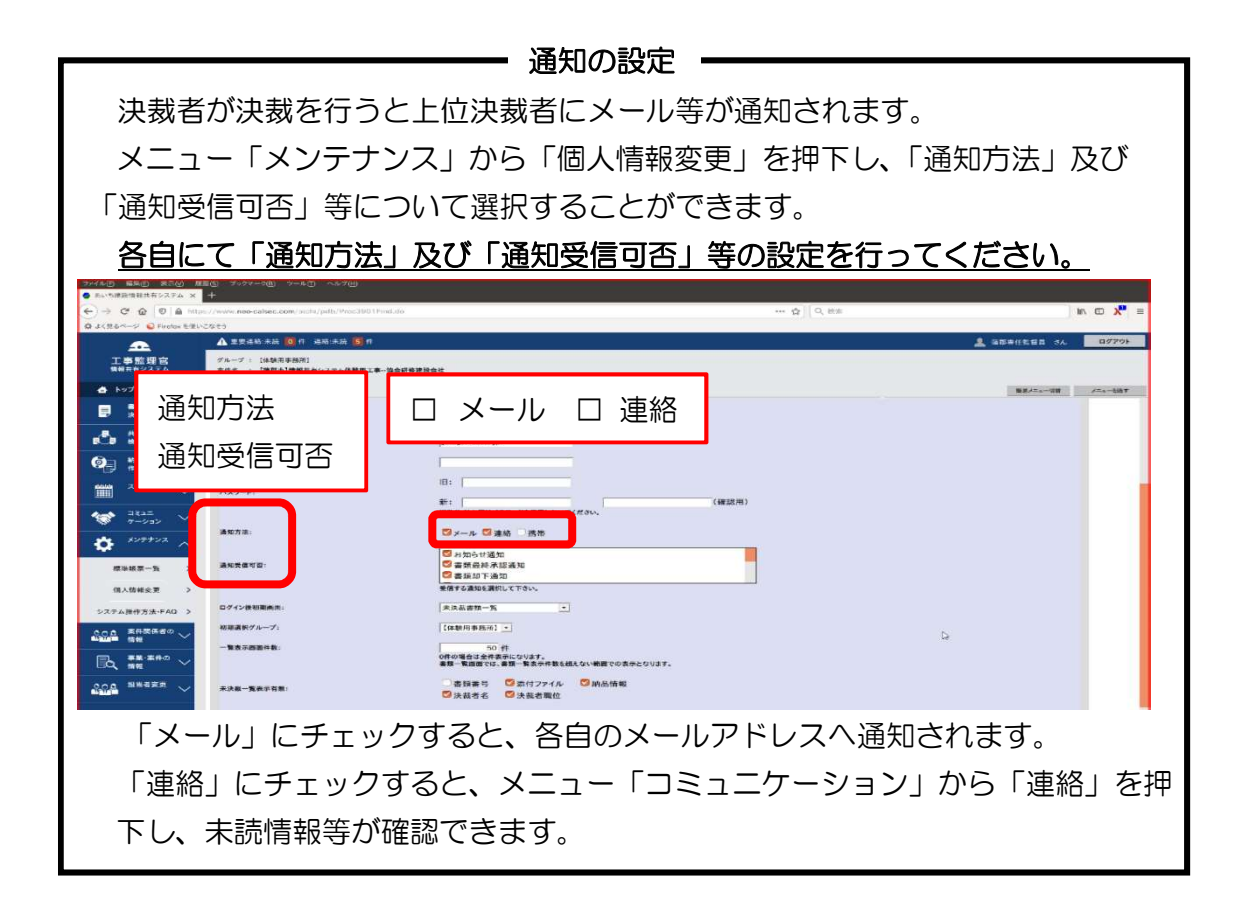

## 決裁中及び決裁完了後の「否認」(差戻し)について

 発議者が受注者の場合、総括監督員→主任監督員→専任監督員→現場代理人又は主任 (監理)技術者に「否認」(差戻し)を行います。

決裁完了書類を「否認」(差戻し)する場合、最終決裁者がトップページより「否認」 (差戻し)を行う「書類のタイトル」を押してください。

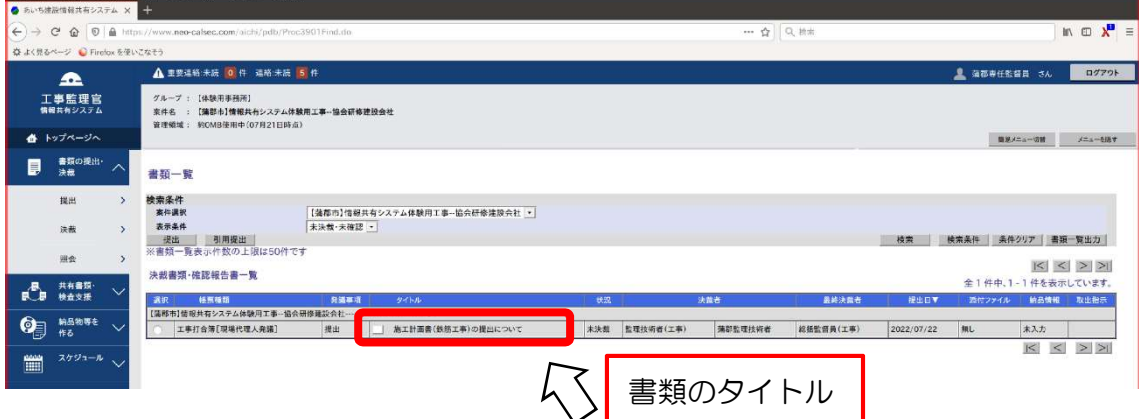

工事打合簿画面が開くので「決裁取消」を押してください。

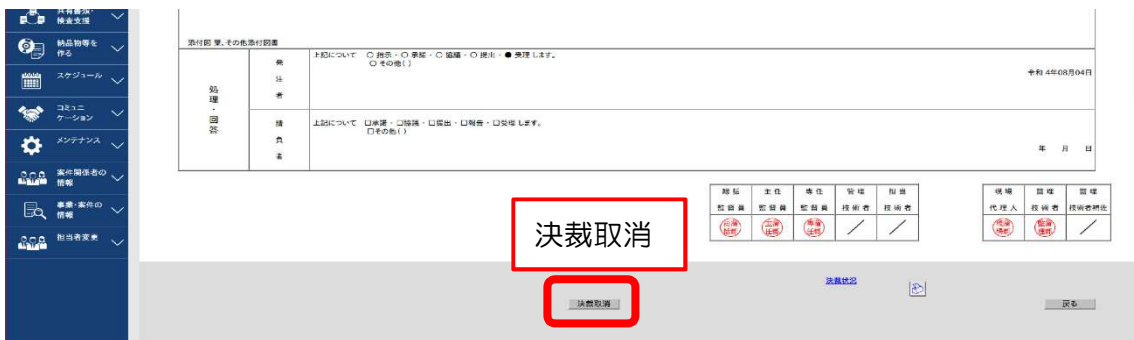

決裁者は、トップページより表示条件「未決裁・未確認」を選択し、検索してくださ い。未決裁・未確認の「書類のタイトル」を押してください。

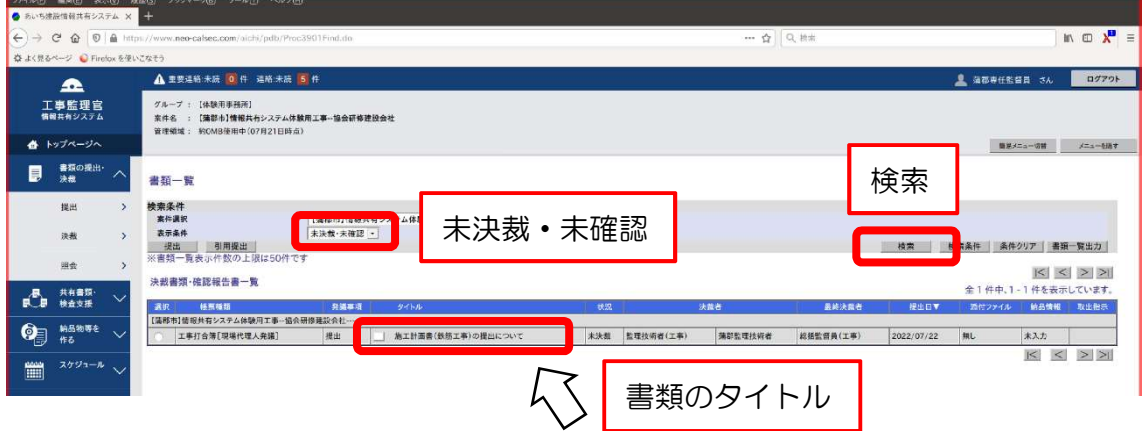

工事打合簿画面が開くので、「否認」(差戻し)をしてください。

「否認」の場合は「コメント」欄へ必ず理由を入力するほか、必要に応じて指摘事項等 を記入したファイルを添付することができます。

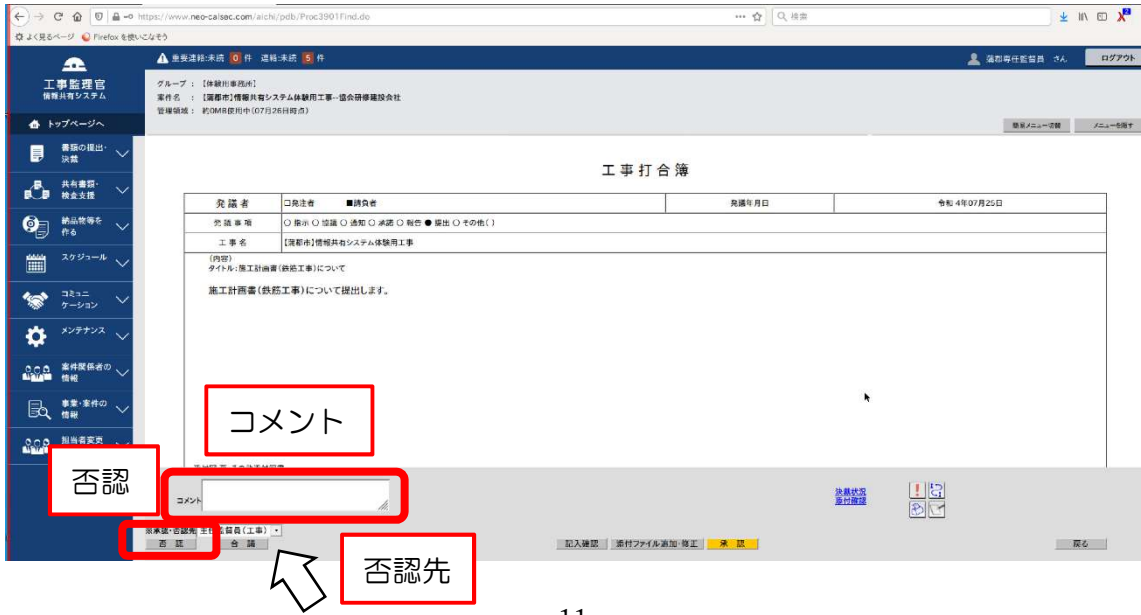

受注者

#### 8 決裁後の処理及び電子納品について

システムを利用して提出した書類は、電子納品することになります。(システムで納 品した書類は紙提出する必要はありません。(ただし、契約図書及び事前協議等により あらかじめ紙による納品が指示された場合等を除く。))

受注者は、提出した書類が最終決裁者に決裁された後、書類の納品情報を入力します。 (後でまとめて入力するより、書類が完結した都度入力することをお勧めします。)

書類一覧画面において、決裁が完了した書類の納品情報「初期値入力済」を押下し、 入力されている初期値に問題がないか確認してください(\*印がない項目は空欄のまま で結構です)。\*印のある項目を必要に応じて修正し、最後に納品対象とする箇所にチ ェックが入っているのを確認し、「登録・変更」ボタンを押してください(電子納品し ない場合はチェックを外してください)。

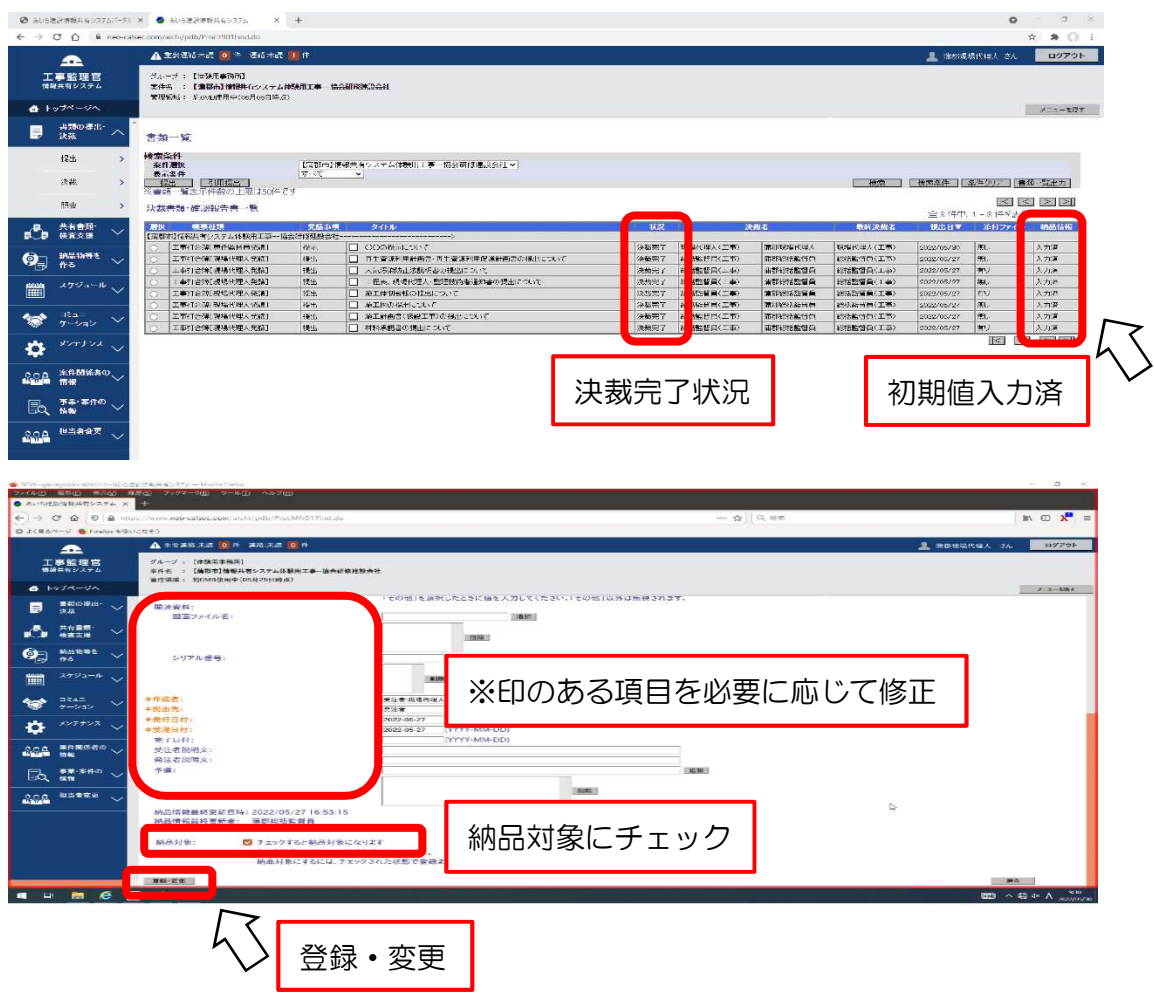

続いて工事打合簿に添付した書類を基準にして、フォルダ分けを行ってください。

メニュー「共有書類・検査支援」から「登録・検索」を押下し、工事書類のフォルダ ツリーの「07\_施工管理-04\_工事打合簿(提出)」を選択し(工事打合簿の発議事項を 「提出」としたデータは、自動的に当該フォルダに格納されます)、表示されたファイ ルの中からフォルダを変更したい「書類のタイトル」を押してください。

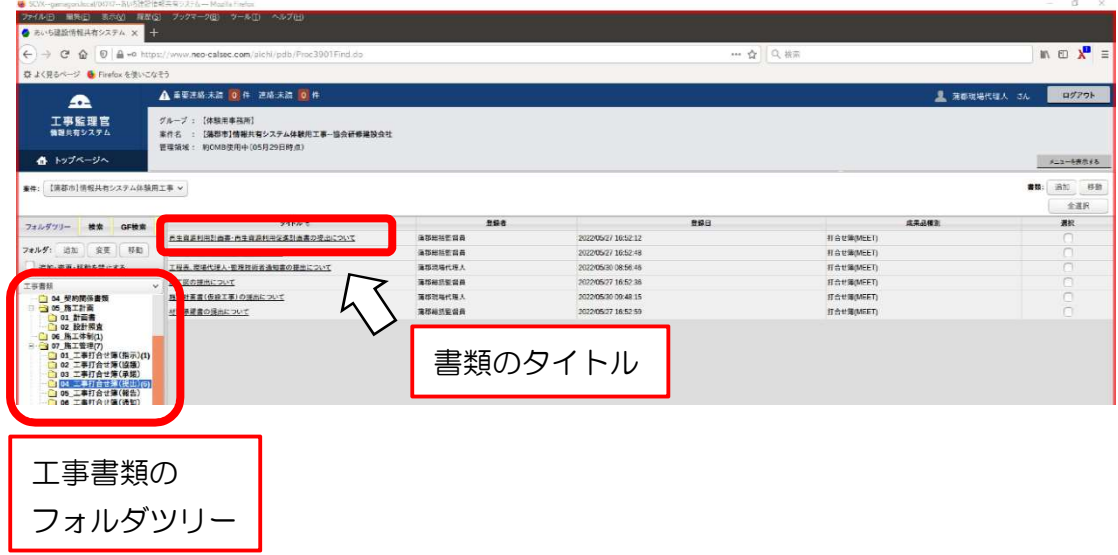

書類情報の「成果品種別」のプルダウン①により、表 7-1、表7-2 を参考にフォル ダ名を変更します。(この仕分けは、電子納品データのフォルダ分けに反映されます。) 最後に「書類変更」ボタン②を押してください。

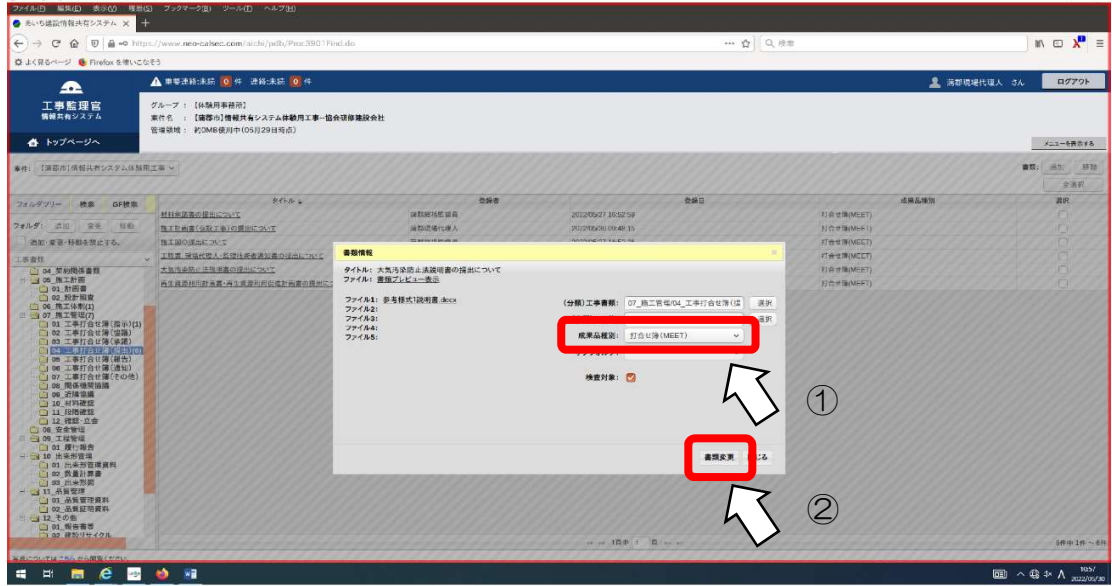

表7-1 フォルダ分けの例 工事種類等(一般土木、電気通信設備、機械設備、 農林(土木)、農林(電気通信)、農林(機械))

| 提出書類名              | 成果品種別           |                 |
|--------------------|-----------------|-----------------|
|                    | (電子納品用)         |                 |
| 工事打合簿(指示に使用したもの)   | <b>MEET</b>     | 打合簿             |
| 工事打合簿(協議に使用したもの)   |                 |                 |
| 工事打合簿(通知に使用したもの)   |                 |                 |
| 工事打合簿(承諾に使用したもの)   |                 |                 |
| 工事打合簿(報告に使用したもの)   |                 |                 |
| ・履行報告              |                 |                 |
| 工事打合簿(提出に使用したもの)   |                 |                 |
| ・施工計画書             |                 |                 |
| ・工事材料の品質規格に関する資料   |                 |                 |
| 工事打合簿(その他に使用したもの等) |                 |                 |
| 完了書類               |                 |                 |
| ・実施工程表             |                 |                 |
| • 出来形管理資料          |                 |                 |
| ・品質管理資料            |                 |                 |
| ・再資源化等報告書          |                 |                 |
| ・再生資源利用実施書         |                 |                 |
| ・マニフェスト管理台帳        |                 |                 |
| ・搬入搬出調書            |                 |                 |
| ・交通誘導員調書           |                 |                 |
| ・工事記録              |                 |                 |
| ・段階確認報告書           |                 |                 |
| ・施工状況把握報告書         |                 |                 |
| 材料確認報告書            |                 |                 |
| 工事写真記録             | <b>PHOTO</b>    | 写真管理            |
| 出来形図及び完成図          | <b>DRAWINGF</b> | 完成図             |
|                    |                 | (SXF, stc, stz) |
| 出来形図及び完成図          | <b>OTHRS</b>    | 完成図             |
|                    |                 | (iww、PDF 等)     |
| その他資料              | <b>OTHRS</b>    | その他資料           |

※成果品種別のフォルダ構成が同一の場合、完了書類等における工事打合簿は 提出書類名を集約して提出してもよい。

| 提出書類名            | 成果品種別           |                 |
|------------------|-----------------|-----------------|
|                  | (電子納品用)         |                 |
| 工事打合簿(指示に使用したもの) | <b>MEET</b>     | 打合簿             |
| 工事打合簿(協議に使用したもの) |                 |                 |
| 工事使用材料承諾願書       | <b>MATERIAL</b> | 機材関係資料          |
| 材料(機器)搬入報告書      |                 |                 |
| 実施工程表            | <b>SCHEDULE</b> | 工程表             |
| 施工計画書            | <b>PLAN</b>     | 施工計画書           |
| 施工図              | <b>PROCESS</b>  | 施工関係資料          |
| 社内検査報告書          | <b>INSPECT</b>  | 検査関係資料          |
| 再生資源利用計画書等       | <b>SALVAGE</b>  | 発生材関係資料         |
| 再資源化等報告書         |                 |                 |
| マニフェス管理台帳        |                 |                 |
| 石綿含有建材の事前調査説明書   | <b>OTHRS</b>    | その他資料           |
| 材料検収依頼書(立会い願い)等  |                 |                 |
| 工事記録             |                 |                 |
| 出荷証明書            |                 |                 |
| 品質証明書            |                 |                 |
| 試験成績書            |                 |                 |
| 試験報告書            |                 |                 |
| その他資料            |                 |                 |
| 高度技術・創意工夫等       |                 |                 |
| に関する実施状況         |                 |                 |
| 完成図(竣工図)         | <b>DRAWINGF</b> | 完成図             |
|                  |                 | (SXF, sfc, sfz) |
|                  | <b>OTHRS</b>    | 完成図             |
|                  |                 | (jww、PDF 等)     |
| 保全に関する資料         | <b>MAINT</b>    | 保全に関する資料        |
| ・建築物等の利用に関する説明書  |                 | (PDF 等)         |
| ・機器取扱い説明書        |                 |                 |
| •機器性能試験成績書       |                 |                 |
| ・官公庁届出書類         |                 |                 |

表7-2 フォルダ分けの例 工事種類等(建築(営繕))

※成果品種別のフォルダ構成が同一の場合、完了書類等における工事打合簿は 提出書類名を集約して提出してもよい。

受注者

## 9 電子成果品の提出について

受注者は、メニュー「納品物等を作る」から「登録・ダウンロード」を押してくださ い。登録した成果品の件数を確認し、不備がなければ「チェックして納品」を押してく ださい。成果品チェックでエラーメッセージが表示された場合は発注者へ納品すること ができません。

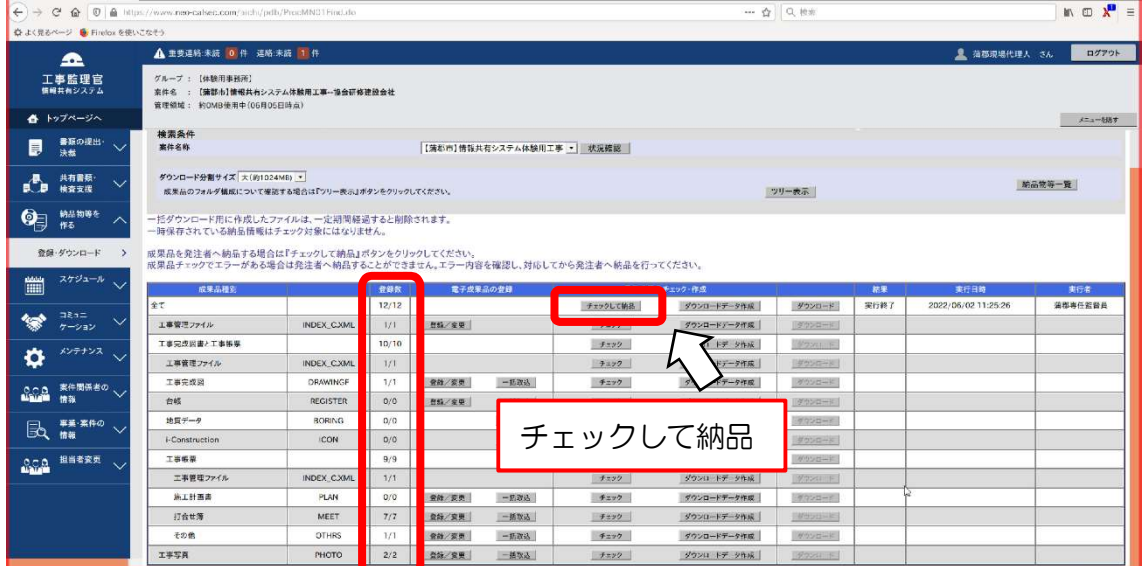

電子成果品を発注者に提出します。

「連絡事項」欄に「電子成果品を提出します」と記入し、「発注者に納品」を押して ください。

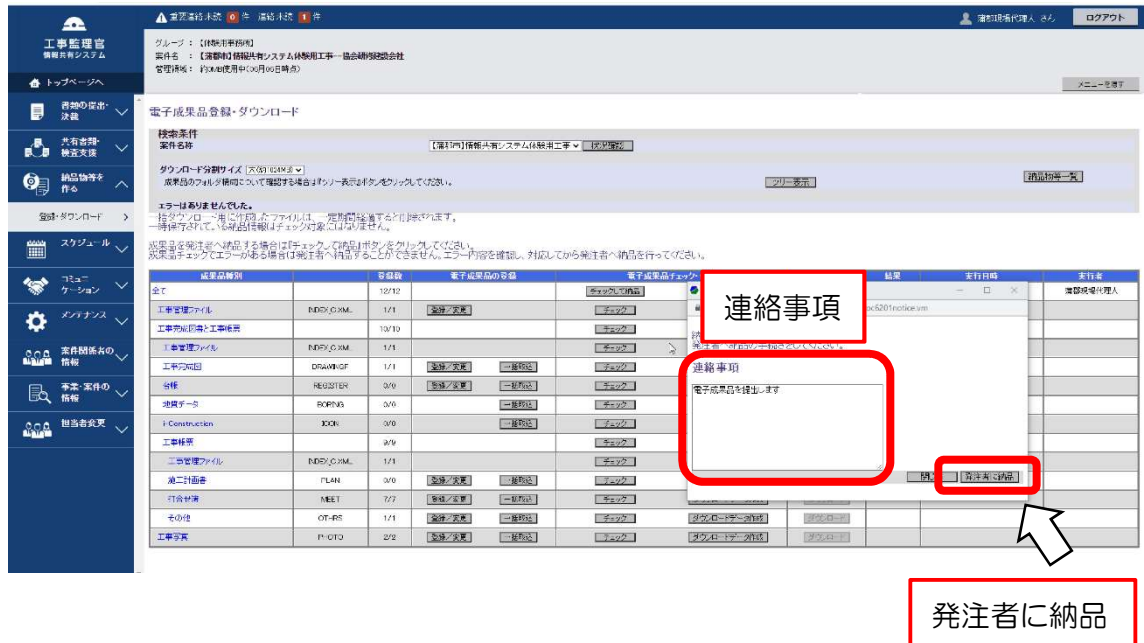

## 発注者

成果品の「承認」又は「再納品」の連絡をします。

発注者は、メニュー「納品物等を作る」から「登録・ダウンロード」を押してくださ い。

「受注者に通知」を押下し、成果品を修正する必要がなければ納品結果に「承認」を 選択します。修正する必要があれば「再納品依頼」を選択してください。「連絡事項」 欄に受注者への伝言を記入し、「通知」を押してください。

「承認」は、工事検査後とし、「連絡事項」欄に「電子納品をしてください」と記入 し、「通知」を押してください。

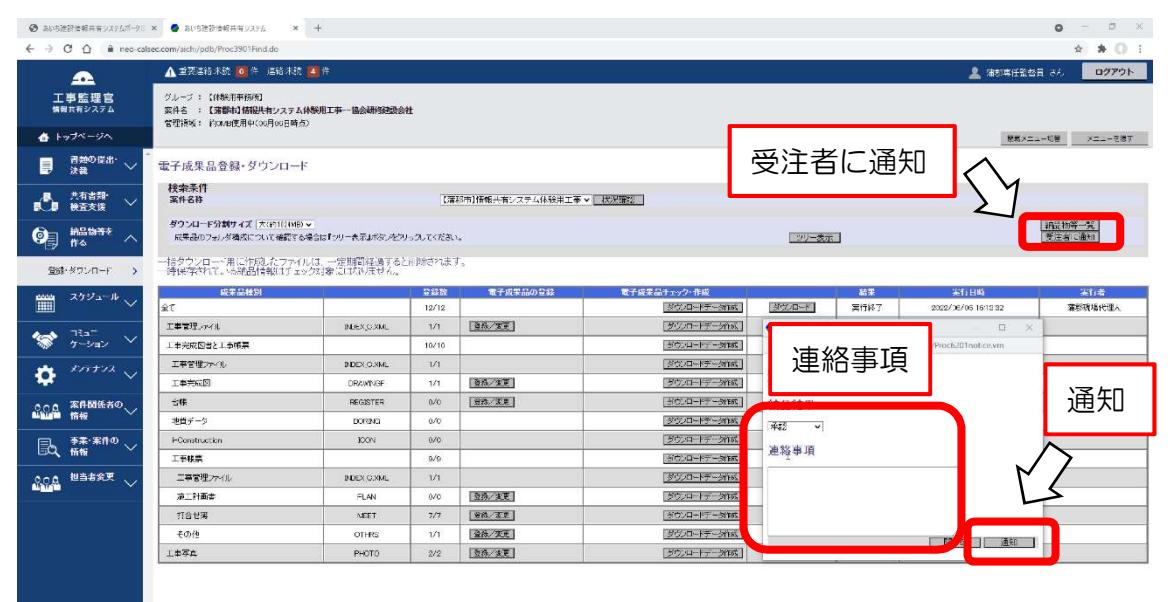

受注者

受注者は、メニュー「納品物等を作る」から「登録・ダウンロード」を押してくださ い。「ダウンロードデータ作成」を押下し、状態が実行終了となり、エラーがないこと を確認します。

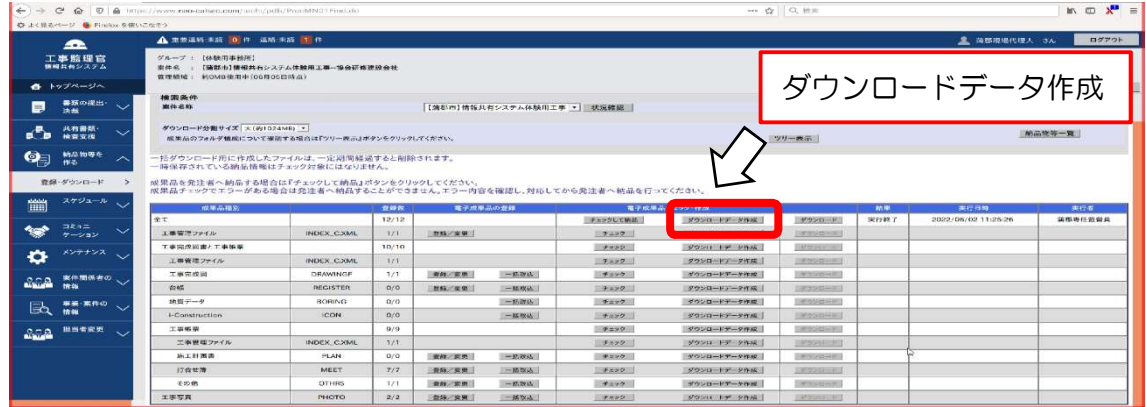

 続いて「ダウンロード」を押下し、電子納品情報一括ダウンロード画面が開くので、 「ダウンロード」を押してください。

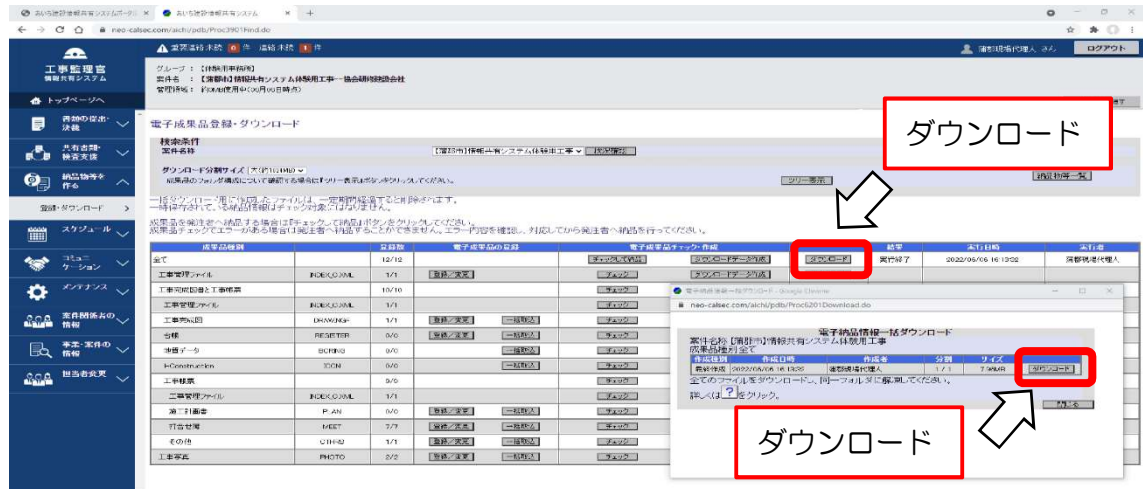

### 電子媒体 (CD-R 又は DVD-R 等)による納品

 $\overline{\phantom{a}}$ 

 工事検査後、監督員から承認を受けた電子成果品を電子媒体(CD-R 又は DVD-R 等) として納品してください。 なお、営繕工事電子納品要領においては写真用フォルダがないため、工事写真記 録はシステムによる電子納品ができません。別途、蒲郡市デジタル写真管理試行基 準により電子媒体(CD-R 又は DVD-R 等)で納品してください。

#### 10 工事検査について

監督員は、工事完了後、契約図書及び書類(表4 システムを利用せず書面により処 理する書類の例)等を検査員に提出します。

検査員は、上記書類及びシステムにより発注者に納品した電子成果品の検査を実施し ます。

 受注者は、発注者から指示があった場合、発注者に納品した電子成果品を検査用パソ コンに保存し、そのデータを用いて検査を受けます。検査時に受注者は、検査員が提示 を求めた書類を画面上に表示できるようにしてください。(ダウンロード方法は、「9 電 子成果品の提出について」を参照してください。)

工事検査において、電子成果品に修補が生じた場合は、発注者が再納品依頼を行って ください。修補が必要な書類については、総括監督員により差戻しが必要です。 受注者は速やかに書類の訂正のうえ提出し、発注者の確認を受けてください。 発注者は、電子成果品の修補が完了したのち、電子成果品の承認を行います。

# 発注者

#### 11 電子成果品の保管管理について

専任監督員は、受注者から電子媒体で納品された電子成果品をシステムの利用完了操 作を行う前に保管してください。

 詳細については「情報共有システムを利用した電子成果品の保管管理」を参照して ください。

発注者

#### 12 システムの利用完了について

専任監督員は、受注者から電子媒体による納品が完了したのち、システムの利用完了 操作を行ってください。電子成果品の「承認」が完了していない場合、利用の完了がで きません。

#### システム利用完了時の取扱い事項

 $\mathbf{I}$ 

 $\mathbf{I}$ 

 $A$   $h \vee f \wedge \neg \vee \wedge$ 

 システムの利用完了操作は、契約工期終了日の翌月末に自動実行されます。 契約工期終了日の翌月末にシステム上から電子成果品が消去されるため、受注者 から電子媒体で納品された電子成果品をシステムの利用完了操作を行う前に保管 してください。

専任監督員は、トップページより「事業・案件の情報」より「完了」を押下し、検索 を押してください。

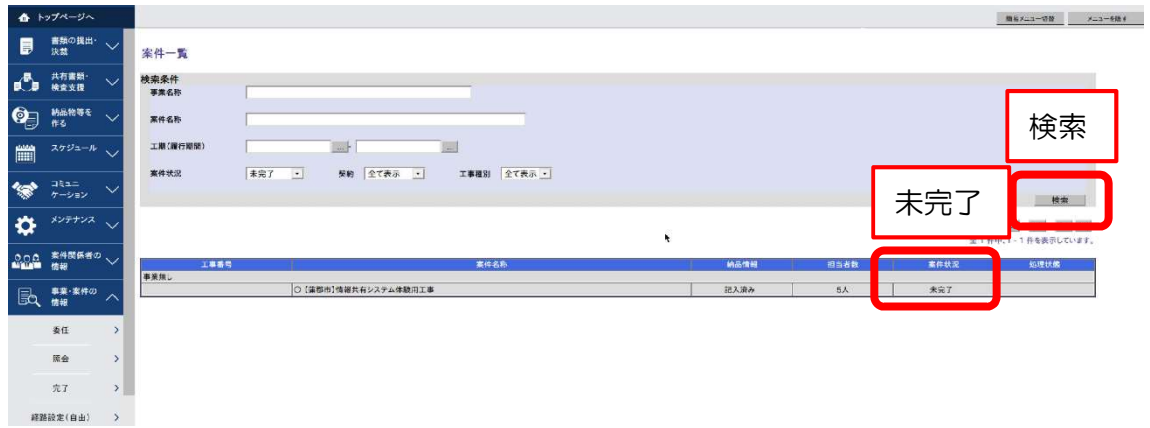

案件状況の「未完了」を押してください。

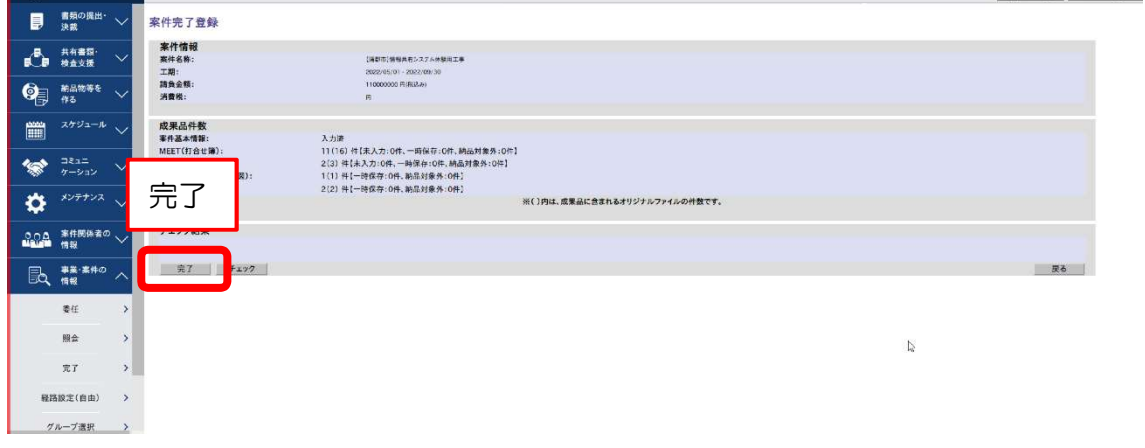

#### 案件完了登録画面が開くので「完了」を押してください。

#### 電子納品のフォルダ構成

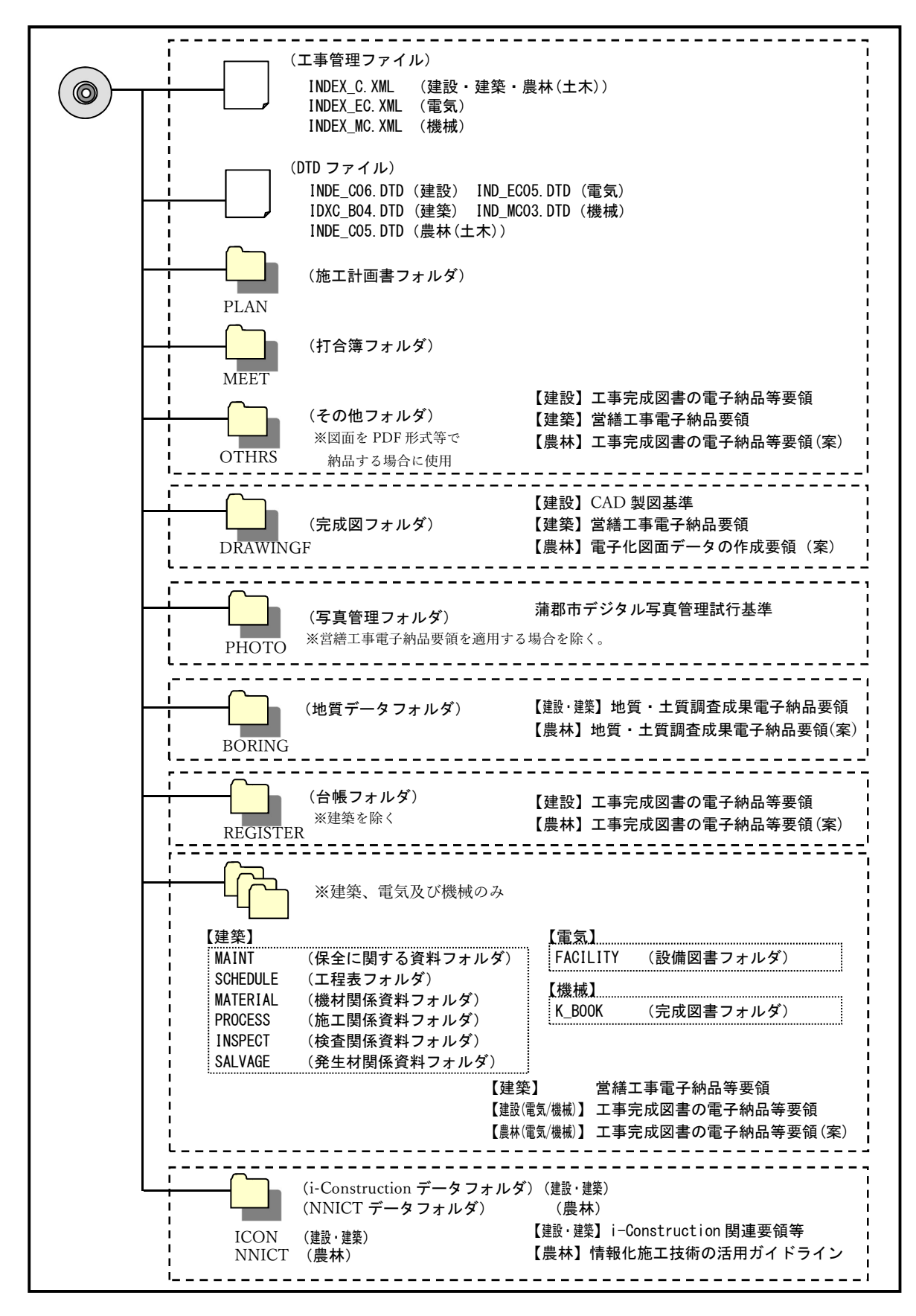